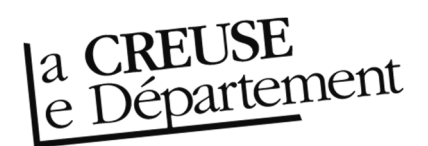

## **Obtenir les notices des documents transférés par la Bibliothèque départementale**

**ATTENTION : cette procédure n'est valable que pour les documents que vous avez réceptionnés et qui se trouvent avec le statut « Transféré » dans votre compte. Si vous n'avez pas réceptionné les documents envoyés par la navette ou prêtés lors d'un échange, reportez-vous à la fiche** *Comment* **r***éceptionner les documents prêtés***.** 

- 1. Rendez-vous sur le site Internet de la Bibliothèque départementale à l'adresse : https://biblio.creuse.fr, connectez-vous à votre compte et accédez à votre espace professionnel (pour savoir comment faire, reportez-vous à la fiche *Comment se connecter à son compte*).
- 2. Cliquez sur l'icône représentant un camion (desserte documentaire) sur la barre de gauche. Un menu s'ouvre, choisissez « Toutes opérations site ». Une nouvelle fenêtre apparaît. Cliquez sur l'onglet « Documents transférés » en haut.

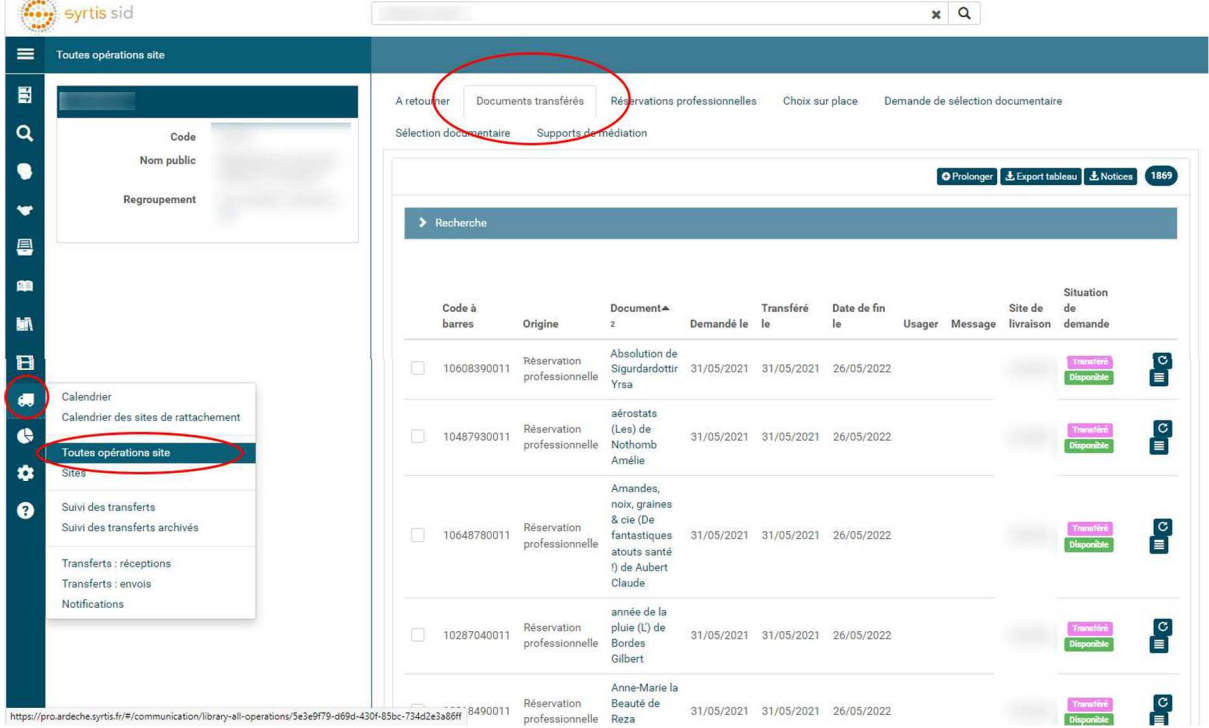

3. Vous pouvez dès à présent télécharger l'intégralité les notices des documents qui vous ont été transférés. Cliquez sur le bouton « Notices » en haut, à droite. Un fichier intitulé **exportnotices.mrc** va se télécharger. Attention, sa génération peut prendre un certain temps en fonction du nombre de documents que vous avez.

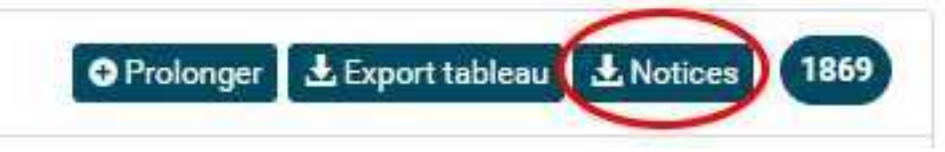

4. Vous pouvez aussi restreindre cette liste. Cliquez sur « Recherche » pour déployer les filtres. Vous pouvez, par exemple, utilisez les dates de transferts pour n'obtenir que les documents d'une navette spécifique ou d'un échange. N'hésitez pas à utiliser des intervalles de temps. Puis cliquez sur le bouton « Notices » pour obtenir un fichier intitulé **export\_notices.mrc** 

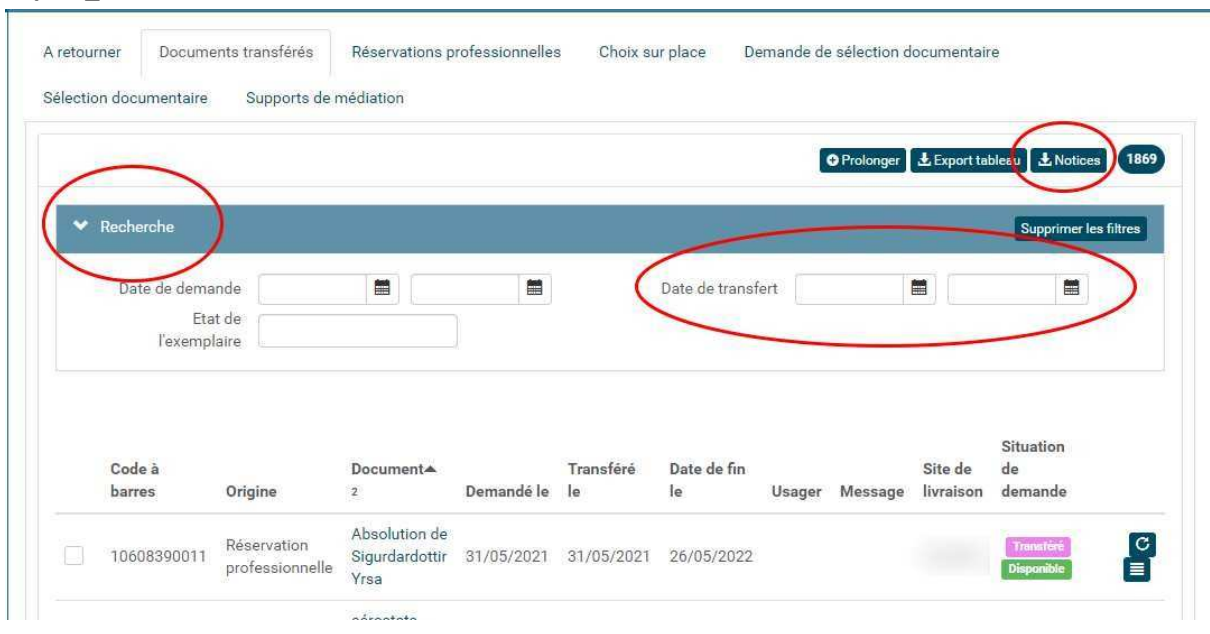

5. Il ne reste plus qu'à intégrer ce fichier à votre logiciel de bibliothèque.